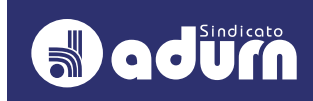

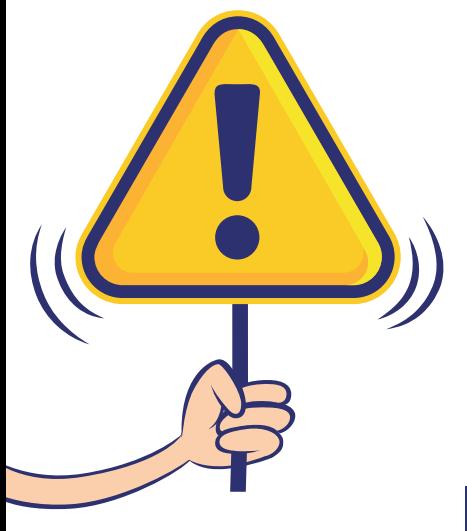

# PASSO A PASSO PARA AUTORIZAÇÃO DE CONSIGNAÇÃo DO ADURN-SINDICATO NO SIGEPE

1º Passo: ACESSAR O SITE DO SIGEPE: https://www.servidor.gov.br/

## 2º Passo:

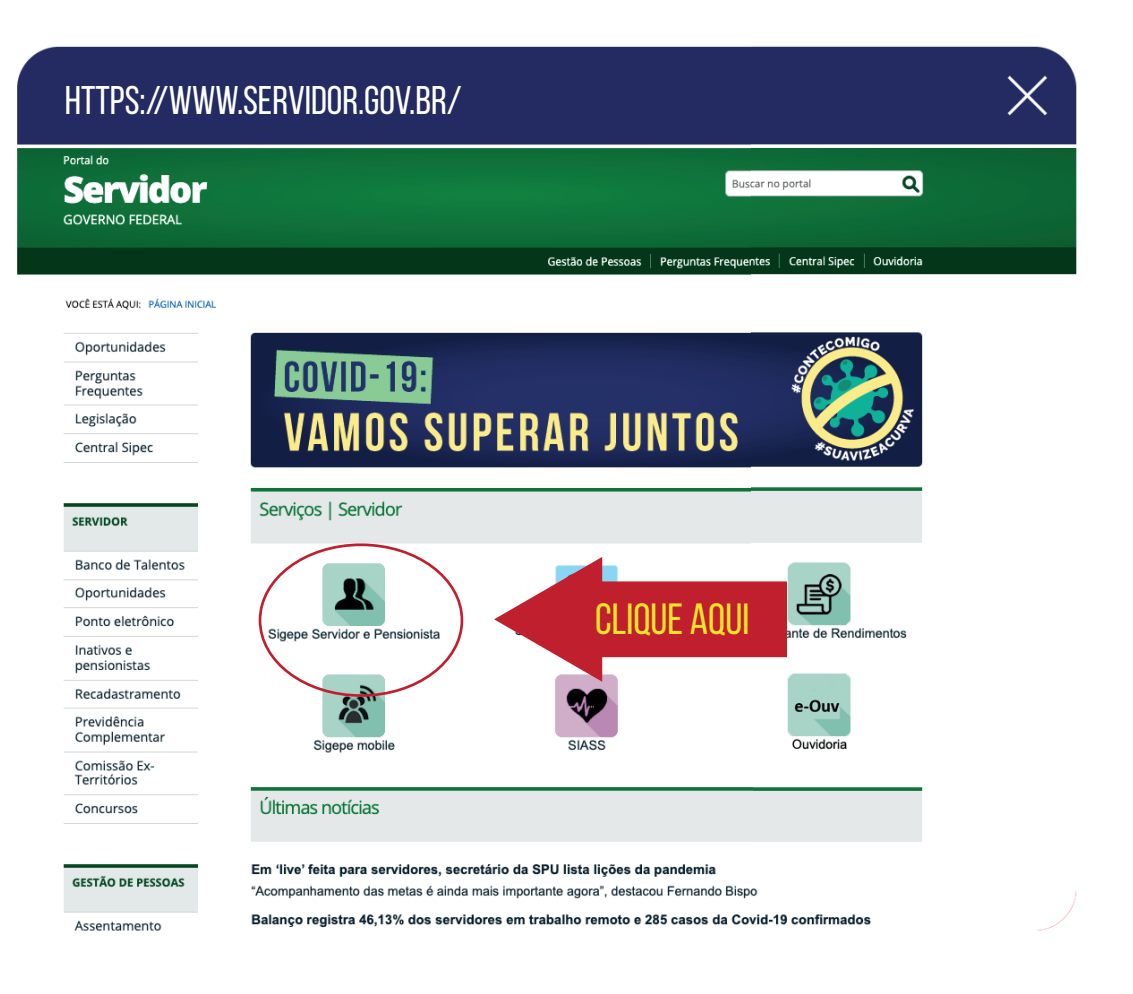

# PASSO A PASSO PARA AUTORIZAÇÃO DE CONSIGNAÇÃo DO ADURN-SINDICATO NO SIGEPE

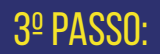

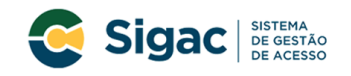

Faça login para prosseguir para o Sigepe

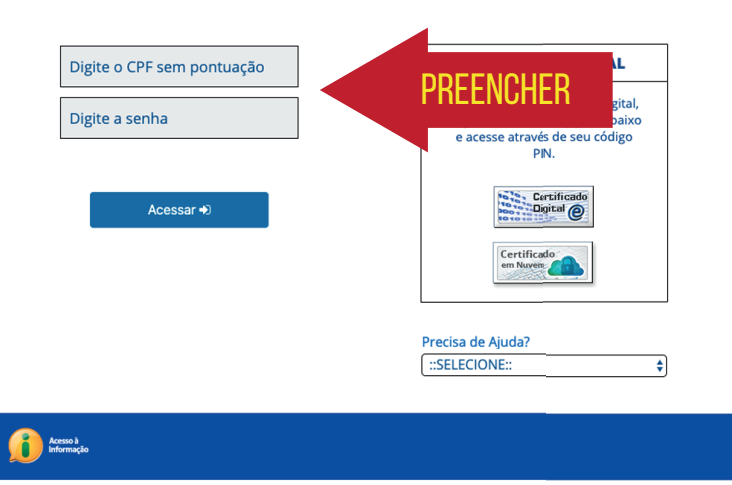

 $\times$ 

#### 4º Passo: 4º Passo:

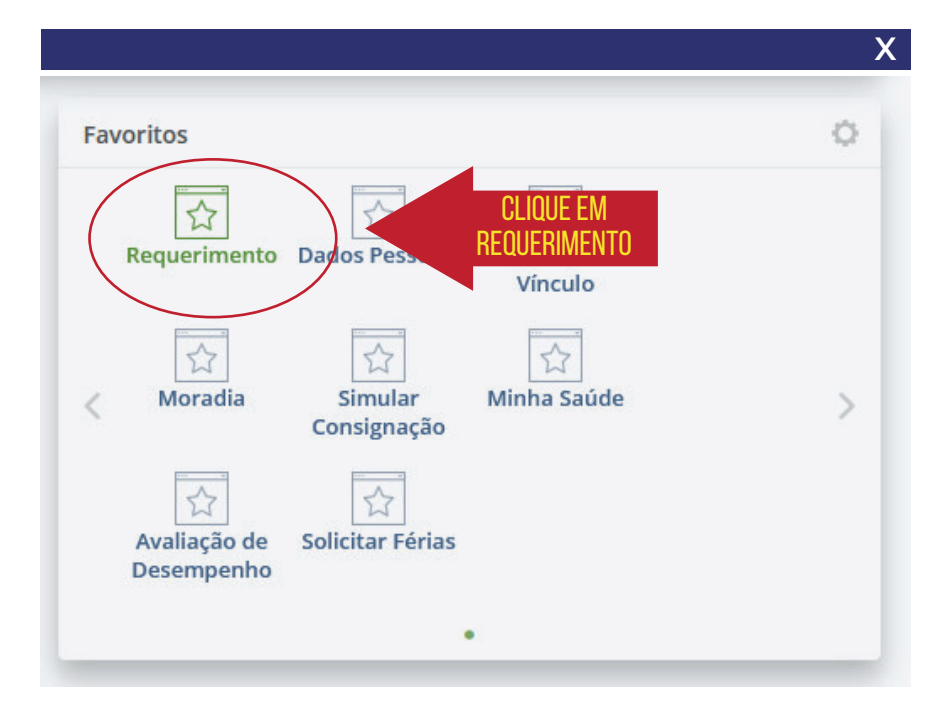

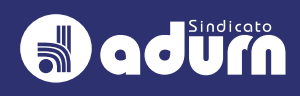

# 5º Passo:

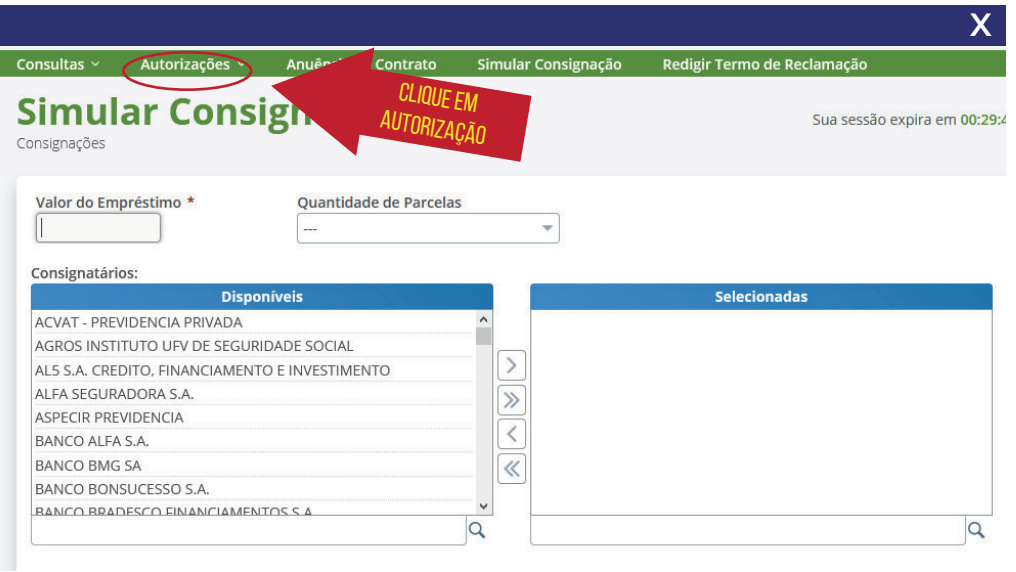

6º Passo:

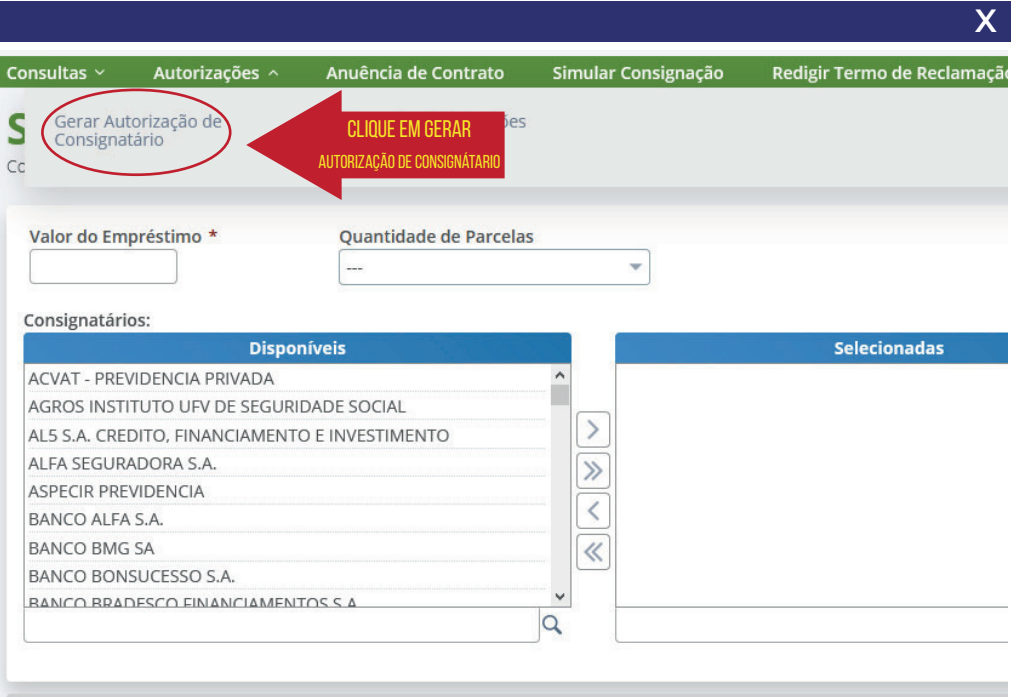

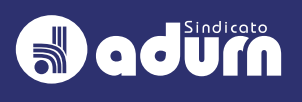

**X**

#### 7º Passo:

### **SELECIONAR** desconto sindicato

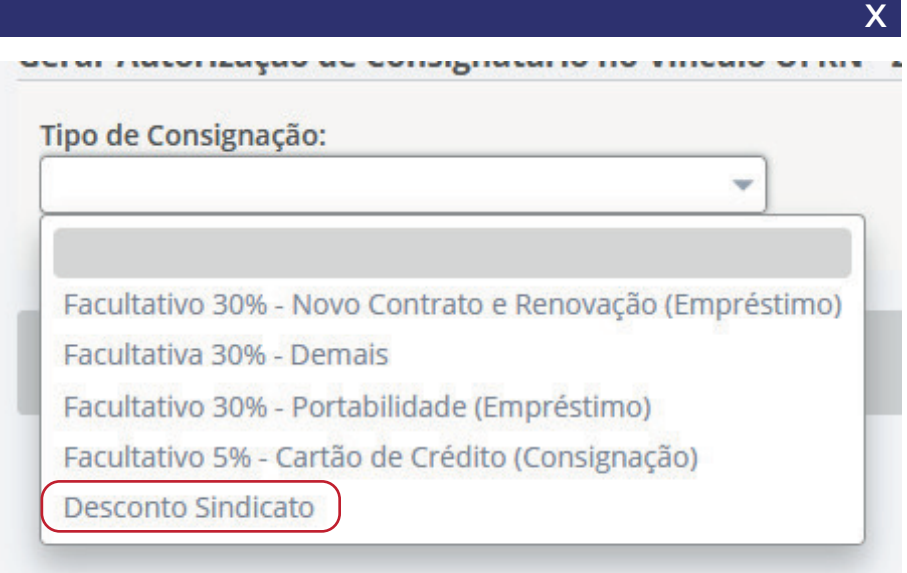

#### 8º Passo:

DICA: Para localizar mais fácil, digitar na busca o nome "Natal", que só aparecerá o ADURN-Sindicato"

# **SELECIONAR**

"SIND. DOS DOCENTES DE UNIV. FEDERAIS COM BASE TERRT. EM NATAL, CAICO, C. NOVOS, MACAIBA, STA CRUZ, MACAU E NOVA CRUZ DO ESTADO DO RN"

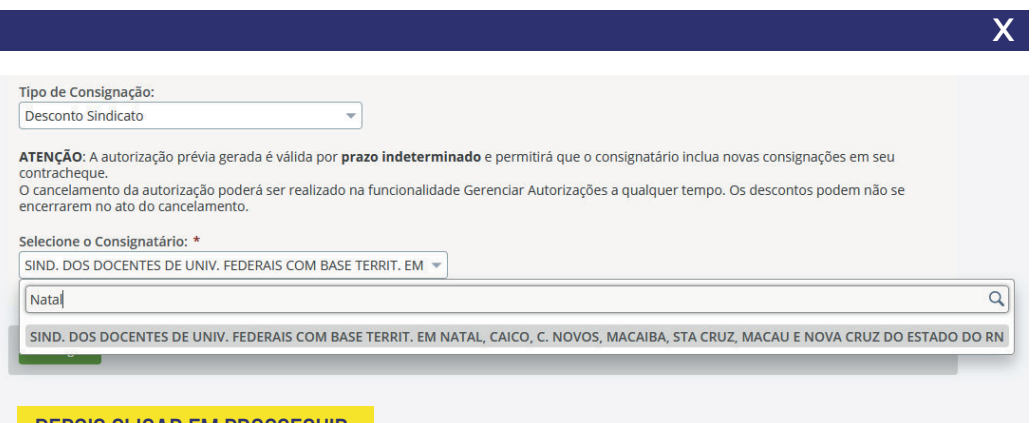

**Sadurn** 

Depois clicar em PROSSEGUIR

# PASSO A PASSO PARA AUTORIZAÇÃO DE CONSIGNAÇÃo DO ADURN-SINDICATO NO SIGEPE

#### 9º Passo:

SERÁ ENVIADO CÓDIGO DE AUTORIZAÇÃO PARA O E-MAIL CADASTRADO. DIGITAR O CÓDIGO NO CAMPO "CÓDIGO DE VALIDAÇÃO" E CLICAR EM GERAR AUTORIZAÇÃO.

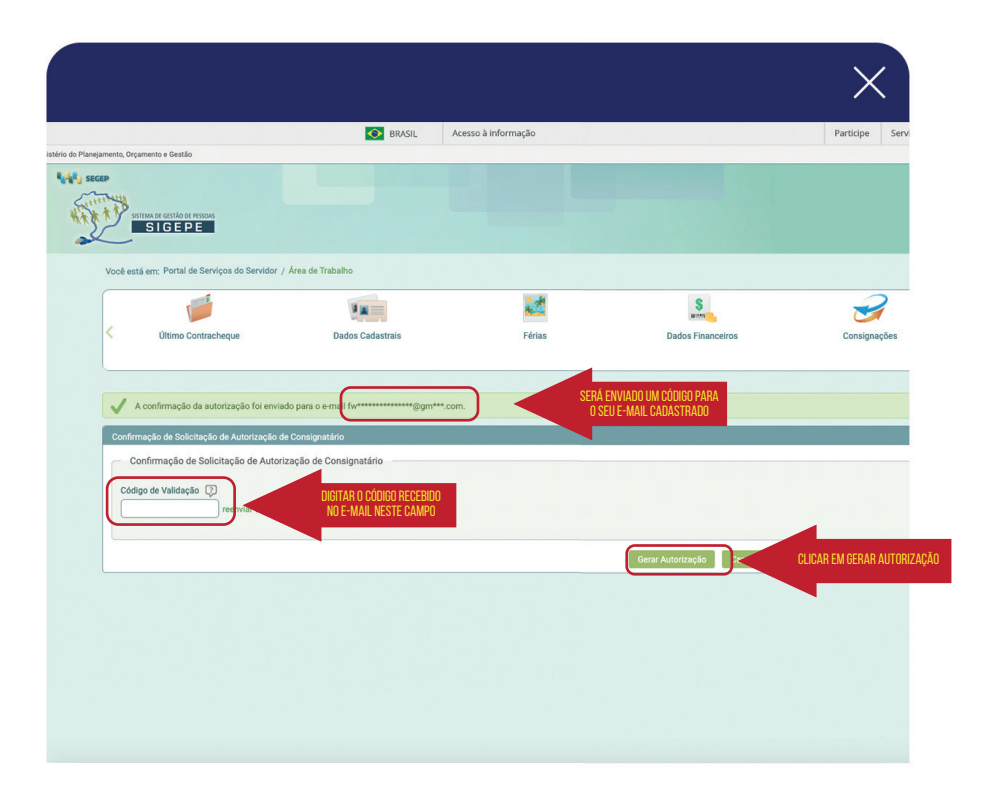

#### 10º Passo:

#### clicar em confirmar na janela que irá aparecer

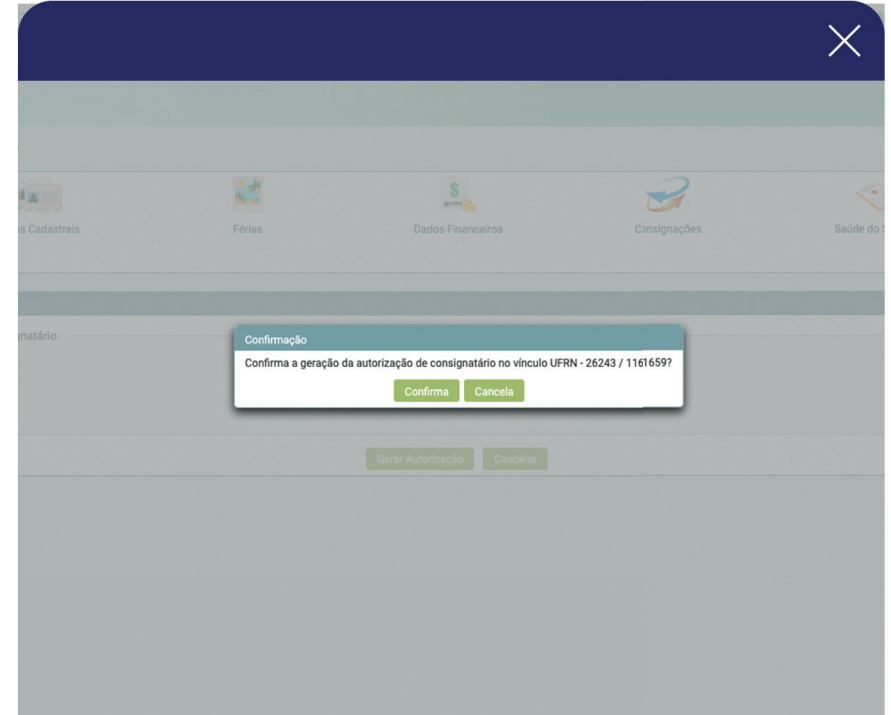

QUALQUER DÚVIDA ENTRAR EM CONTATO (8 184) 991916461 (84) 99112-8841 SECRETARIA@ADURN.ORG.BR